# ملخص الوحدة الخامسة: الباوربوينت 2016 PowerPoint

## عالمات التبويب ومجموعاتها ووظائفها:

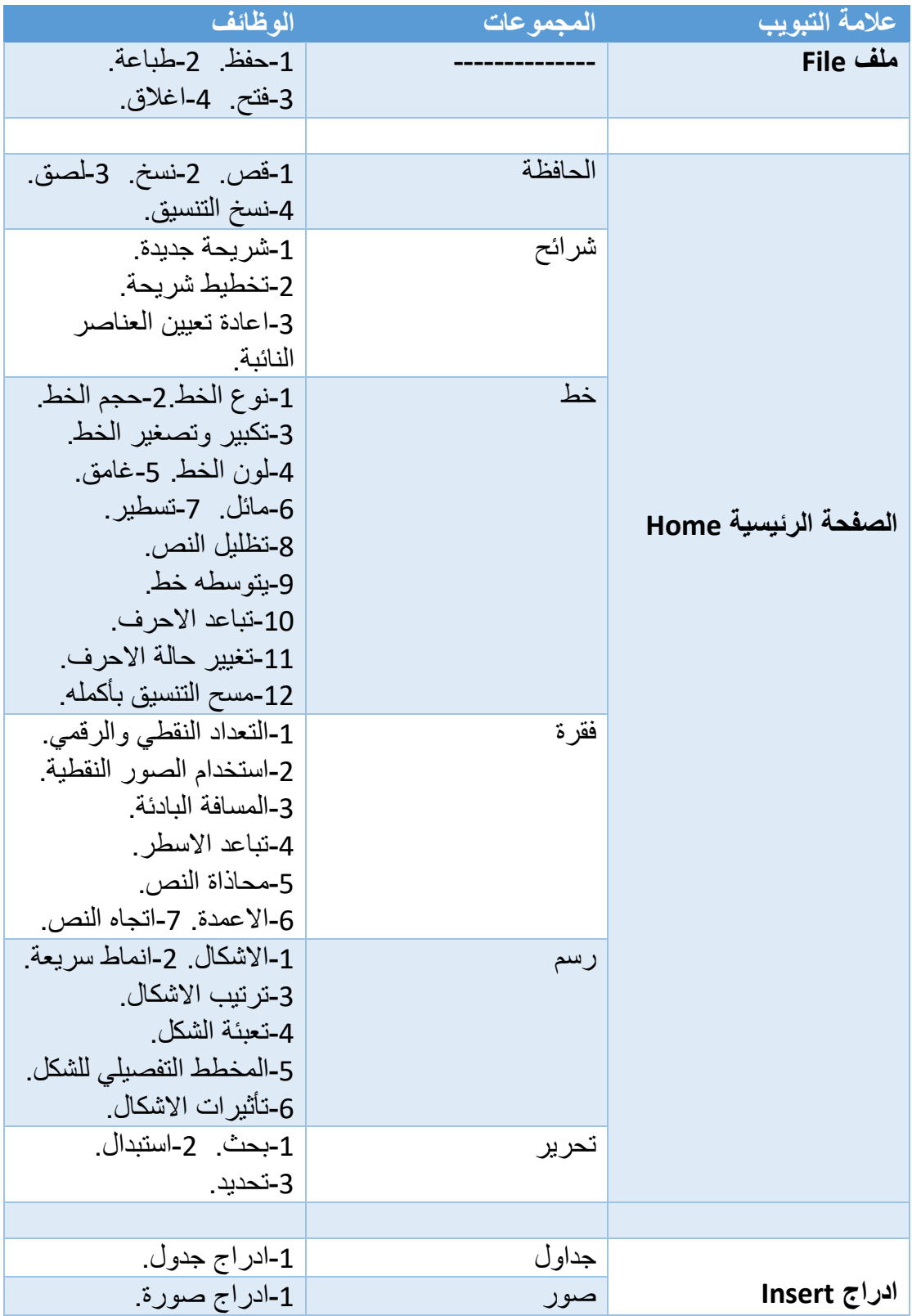

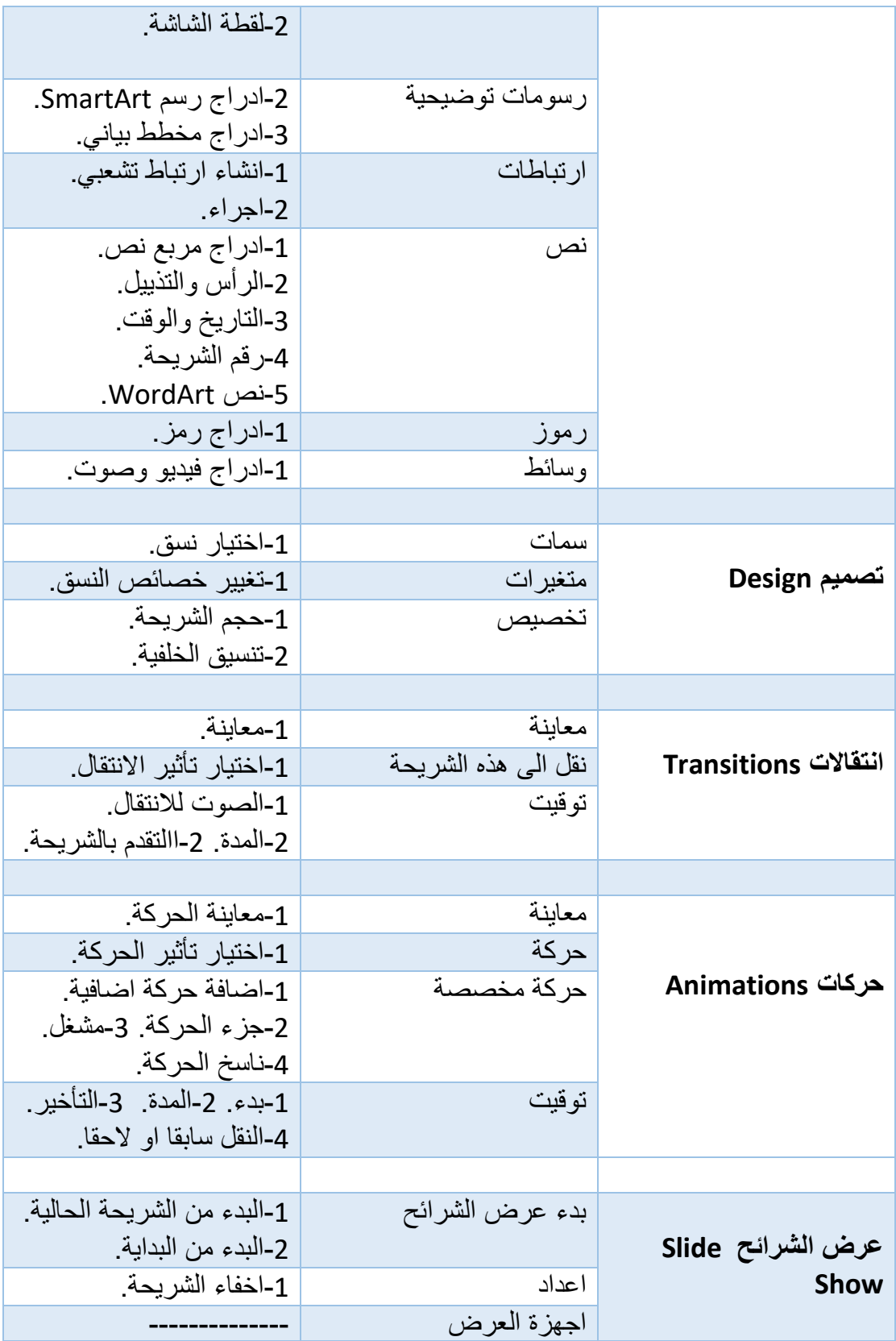

# علامات التبويب السياقية:

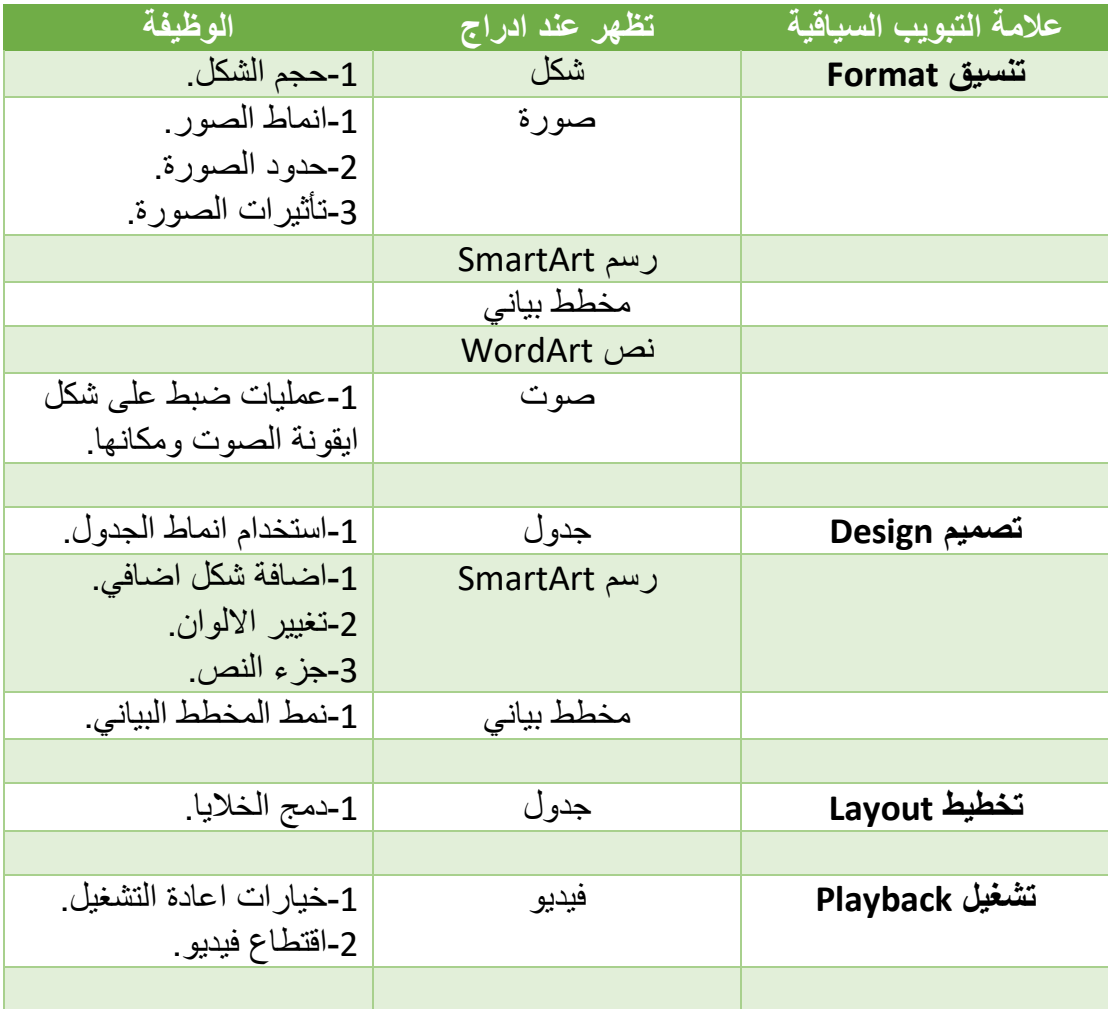

س: هو برنامج عروض تقديمية يمكنك من خالله انشاء عروض شرائح اساسية او عروض تقديمية معقدة: ج: برنامج مايكروسوفت باوربوينت PowerPoint Microsoft. س: هو تطبيق على عرض محتوى موضوع ما وشرحه باستخدام وسائل االيضاح البصرية: ج: العرض التقديمي Slide show. س: تتكون العروض التقديمية من: ج: عدة شرائح. س: يميز العروض التقديمية انها: ج: تحتوي على انتقاالت وحركات تسهل استخدام العرض التقديمي.

**واجهة المستخدم للباوربوينت PowerPoint:** س: هي شريحة فارغة في منتصف الشاشة ويمكن العمل عليها تسمى: ج: مساحة الشريحة Slide Area. س: الحدود المنقطة في مساحة الشريحة تسمى: ج: العناصر النائبة Placeholders ويمكن كتابة نص او ادراج صورة بداخلها. س: يعرض جزء الصور المصغرة للشريحة Slide thumbnails pane: ج: نسخة مصغرة من جميع الشرائح في العرض التقديمي. س: يستخدم جزء المالحظات Pane Notes ل: ج: ادخال المالحظات ذات الصلة بالشريحة. س: يمكن تغيير حجم الشريحة من خالل: ج: مؤشر الماوس Mouse. س: يعرض شريط الحالة bar Statue الموجود اسفل الشاشة: ج: معلومات حول العرض التقديمي (مثل عدد الشرائح).

س: جزء من واجهة المستخدم في الباوربوينت, يعرض العرض التقديمي بطرق مختلفة:

- ج: ازرار العرض buttons View.
- س: توجد ازرار التصغير والتكبير buttons Zoom في:
	- ج: الجزء السفلي االيمن من الشريط.
		- **انشاء عرض تقديمي بسيط:**

س: يمكن انشاء عرض تقديمي فارغ وجديد من خالل:

ج: عالمة التبويب **ملف File** – **جديد**.

س: هو عرض تقديمي تم تصميمه مسبقا لاستخدامه في اغراض معينة (مثل: تقرير والبوم صور(:

- ج: قالب Template.
- س: شريحة العنوان slide Title:
- ج: هي الشريحة الافتراضية (واحدة) التي تظهر عند انشاء عرض تقديمي جديد.
	- س: تحتوي شريحة العنوان slide Title افتراضيا على:
- ج: عنصرين نائبين (العنصر النائب الاول لكتابة العنوان الرئيسي والعنصر النائب الثاني لكتابة عنوان فرعي).
	- س: يظهر العنوان في الشريحة ك:
	- ج: كائن محدد يحيط به مستطيل تحديد. **العمل على العروض التقديمية:**
	- س: يقوم مقبض االستدارة Handle Rotation ب:
		- ج: تدوير عنصر نائب.
	- س: تستخدم مقابض تحديد الحجم Handle Sizing ل:
		- ج: تعديل الطول والعرض فقط.
	- س: لتحديد شريحة واحدة نقوم بالنقر فوق الشريحة من:

ج: جزء الصور المصغيرة للشريحة Slide thumbnails pane. س: النشاء شريحة جديدة نقوم ب:

ج: من خالل **عالمة ادراج** ومن ثم **شريحة جديدة**.

او النقر فوق زر الفأرة االيمن على **جزء الصور المصغرة** ومن ثم **شريحة جديدة**.

س: يمكن انشاء شريحة مكررة slide Duplicate لشريحة تم تحديدها من خالل:

ج: عالمة التبويب ادراج – شريحة جديدة slide New – شريحة مكررة .Duplicate slide

س: الزالة شريحة نقوم ب:

ج: انقر بزر الفأرة االيمن على الشريحة ومن ثم حذف الشريحة slide Delete.

### **عالمة التبويب ملف File**

س: عالمة من عالمات التبويب في برنامج PowerPoint يعرض عدة خيارات المتمثلة في الحفظ او التصدير او المشاركة او الطباعة او اضافة عرض تقديمي جديد:

ج: عالمة التبويب ملف File.

س: تقوم عالمة التبويب **ملف File** بوظيفة )اصدارات بوربوينت السابقة(:

ج: **زر اوفيس Office**.

س: تسمى قائمة عالمة التبويب ملف File ب:

ج: عرض االوامر الخلفية View Backstage.

س: تحتوي طريقة عرض االوامر الخلفية على:

ج: الميزات الخارجية Out اي التي ال تعمل على العرض التقديمي وال يظهر تأثيرها على الشرائح. (تحتوي على خيارات مثل فتح عرض واغلاقه وطباعته وحفظه في تنسيقات مختلفة(.

**حفظ العرض التقديمي:** 

س:يتم حفظ العرض التقديمي PowerPoint بامتداد:

ج: pptx. .

س: يمكن حفظ العرض التقديمي بثالث طرق وهي:

- ج: -1عالمة التبويب **ملف حفظ** .
- -2 **شريط ادوات الوصول السريع ايقونة حفظ**.
	- $.$ Ctrl + S -3
- س: يسمى حفظ عرض تقديمي جديد للمرة االولى ب:
	- ج: حفظ باسم as Save.
	- س: يمكن حفظ ملف مفتوح باسم جديد من خالل:
	- ج: عالمة التبويب **ملف حفظ باسم as Save**.
		- س: يمكن اغالق عرض تقديمي من خالل:
		- ج: عالمة التبويب **ملف اغالق Close**.
- س: يمكن اغالق عرض تقديمي باستخدام مفتاحي االختصار:
	- Ctrl + W : $\tau$

س: الغالق جميع العروض التقديمية المفتوحة يمكن انهاء تطبيق مايكروسوفت PowerPoint من خالل:

ج: عالمة التبويب **ملف File** – **انهاء**.

س: يمكن فتح عرض تقديمي من خالل النقر عليه مرتين بالفأرة Mouse او:

- ج: عالمة التبويب **ملف File فتح Open**.
- س: يمكن ايضا فتح عرض تقديمي باستخدام مفتاحي االختصار:
	- .Ctrl + O : $\tau$
	- س: لفتح عرض تقديمي تم استخدامع مؤخرا نقوم بالنقر:

ج: عالمة التبويب **ملف File** – **فتح Open** – قائمة **العروض التقديمية المؤخرة**. س: للوصول الى عرض تقديمي من **المجلدات التي استخدمتها مؤخرا** من قائمة: ج: **االماكن االخيرة**. س: يمكن طباعة الشرائح الموجودة في العرض التقديمي على شكل نشرات ويمكن ان يكون في كل صفحة:

ج: شريحة او شريحتان او 3 او 4 او 6 او 9 شرائح.

س: لاظهار نافذة الطباعة نقوم بالنقر على:

- ج: عالمة التبويب **ملف File طباعة Print**.
- س: تظهر معاينة الطباعة Preview Print في:
	- ج: **نافذة الطباعة Print**.

س: يمكن فتح نافذة الطباعة ايضا باستخدام مفتاحي االختصار:

.Ctrl + P : $\tau$ 

#### **عالمة التبويب الصفحة الرئيسية Home**

س: تحتوي عالمة التبويب الصفحة الرئيسية Home على: ج: الاوامر اكثر استخداما (مثل ادراج شرائح وكائنات جديدة وتنسيق النص). س: تقسم عالمة التبويب الصفحة الرئيسية Home الى:

ج: 6 مجموعات وهي:

1-الحافظة. 2-الشرائح. 3-خط. 4-فقرة. 5-رسم. 6-تحرير.

س: مجموعة من مجموعات عالمة التبويب الصفحة الرئيسية Home, تحتوي على اوامر التحرير االساسية مثل النسخ والقص واللصق:

ج: الحافظة Clipboard.

س: يمكن من خالل مجموعة الشرائح Slides من:

ج: ادراج شريحة جديدة وتنظيمها وترتيبها.

س: هي مجموعة من الصفحة الرئيسية Home تساعد على تعديل شكل النص وتحسينه:

ج: مجموعة خط Font.

س: هي مجموعة من الصفحة الرئيسية Home تمكنك من تنسيق فقرات كاملة:

ج: مجموعة فقرة Paragraph.

س: مجموعة من عالمة التبويب الصفحة الرئيسية Home يمكنك من خاللها من ادراج اشكال وتنظيم الكائنات وتحسينها:

ج: رسم Drawing.

س: مجموعة تحرير Edit من الصفحة الرئيسية Home :

ج: تساعد في البحث عن نص واستبداله والتحديد.

**مجموعة الحافظة Clipboard:** س: يمكن نسخ نص الى الحافظة بالنقر على نسخ من مجموعة الحافظة او:

ج: باستخدام مفتاحي Ctrl + C.

س: هي خاصية تمكنك من نقل ما قمت بتحديده من جزء بالمستند الى اخر:

ج: قص.

س: يمكن القيام بقص نص بالنقر على قص من مجموعة الحافظة او باستخدام:

ج: مفتاحي الاختصار Ctrl + X.

س: يستخدم لعرض محتويات الحافظة (العناصر التي قمت بنسخها او قصها):

ج: جزء مهام الحافظة Clipboard.

س: يمكن اللصق من مجموعة الحافظة او باستخدام مفتاحي االختصار:

Ctrl + V:  $\tau$ 

س: خيار من خيارات اللصق في مجموعة الحافظة, يلصق المحتوى المنسوخ كما هو:

ج: الاحتفاظ بتنسيق المصدر Keep source formatting.

س: يعني خيار اللصق استخدام نسق الوجهة Use destination theme:

ج: تنسيق السمة المطبقة على المحتوى المنسوخ.

س: خيار من خيارات اللصق في مجموعة الحافظة, يدرج المحتوى المنسوخ كصورة:

ج: صورة Picture.

س: خيار من خيارات اللصق في مجموعة الحافظة, يلصق المحتوى المنسوخ كنص عادي غير منسق:

ج: الاحتفاظ بالنص فقط Keep text only.

س: يستخدم امر نسخ التنسيق format Painter:

ج: لنسخ التنسيق الذي تم تطبيقه على جزء من النص الى جزء اخر.

**مجموعة شرائح Slides:**

س: للقيام بادراج شريحة نقوم بالنقر فوق:

ج: عالمة التبويب **الصفحة الرئيسية Home** – مجموعة شرائح Slides– **شريحة جديدة slide New.**

س: عند ادراج شريحة جديدة فانها تكون ---------- للشريحة النشطة السابقة:

ج: بنفس السمة.

س: للقيام بتغيير تخطيط الشريحة نقوم بالنقر فوق:

ج: عالمة التبويب **الصفحة الرئيسية** – مجموعة **شرائح** – ايقونة **تخطيط .Layout**

س: تستخدم ايقونة اعادة التعيين ل:

ج: العادة تعيين موضع العناصر النائبة وحجمها وتنسيقها العداداتها االفتراضية. س: يمكن القيان باعادة التعيين من خالل:

ج: عالمة التبويب **الصفحة الرئيسية** – مجموعة **شرائح** – ايقونة **اعادة التعيين .Reset**

## **مجموعة خط Font:**

س: هو تصميم لمجموعة من االحرف:

ج: الخط Font.

س: هي ميزة تسمح بمعاينة مدى تأثير الخط Font المحدد في شكل النص وتتم عن طريق تحريك المؤشر عليه دون تطبيقه فعليا:

## ج: **معاينة مباشرة Live Preview**.

س: يتم قياس حجم الخط في الوورد بالنقاط حيث مقدار النقطة هو:

ج: 1/72 بوصة.

س: لتغيير حجم خط نقوم بالنقر فوق:

ج: عالمة التبويب **الصفحة الرئيسية** – مجموعة **خط** – **مربع حجم الخط.**

س: هي ايقونة تمكنك من تكبير او تصغير حجم الخط نسبيا (دون تحديد الحجم الحقيقي بالنقاط):

ج: **ايقونة تكبير وتصغير الخط font Shrink and font Grow**.

س: يتم تغيير لون النص في ايقونة لون الخط color Font الموجودة في:

ج: مجموعة **خط Font** من عالمة تبويب **الصفحة الرئيسية Home**.

س: عادة ما يستخدم في العناوين والرؤوس لتظهر بارزة:

ج: **غامق Bold**.

س: عادة ما يستخدم البراز الكلمات او اظهارها بشكل مختلف عن النصوص االخرى:

ج: مائل *Italic*.

س: ايقونة تستخدم لوضع خط لسفل النص, لجذب االنتباه الى الكلمات المسطرة:

ج: تسطير Underline.

س: ايقونة تستخدم الضافة ظل للنص لجعله بارزا على الشريحة:

ج: ظل النص Text shadow.

س: يمكن ازالة تنسيق النص او اظهاره بشكل عادي عن طريق ايقونة:

ج: مسح التنسيق Clear formatting.

س: تستخدم ايقونة يتوسطه خط Strikethrough لرسم خط في وسط نص محدد ويعد هذا االمر مفيدا عند:

ج: الرغبة في عرض اي نص تم ازالته.

س: ايقونة تستخدم لتغيير مسافة بين احرف النص المحدد وتستخدم لضبط النص حتى يحسن من قابلية القراءة:

ج: تباعد الأحرف Character spacing.

س: ايقونة تستخدم لتحديد االجزاء التي تريد ان تكون حروفها صغيرة او كبيرة:

ج: ايقونة تغيير حالة االحرف case Change.

س: مربع حوار يستخدم لتطبيق مجموعة من تأثيرات التنسيق المختلفة:

ج: مربع الحوار خط Font.

**مجموعة فقرة Paragraph:** س: تستخدم هذه الايقونة عادة لانشاء قائمة ذات تعداد نقطي للشريحة وتستخدم للمعلومات ذات الصلة المنطقية:

ج: التعداد النقطي Bullets.

س: يمكن جعل قائمة ذات تعداد نقطي بشكل جذاب اكثر من خالل:

ج: استخدام الصور كرموز نقطية.

س: يمكن استخدام الصور كرموز نقطية من خالل:

ج: عالمة التبويب **الصفحة الرئيسية** – مجموعة **الفقرة** – **السهم المجاور اليقونة التعداد النقطي** – **التعداد النقطي والرقمي numbering and Bullets** – **صورة**.

س: ايقونة تستخدم النشاء قائمة عادة ما تكون لنقل تسلسل احداث:

ج: الترقيم.

س: هي ميزة في مجموعة الفقرة تعمل على تحديد المسافة بين الهامش والنص حيث تضمن محاذاة مناسبة:

ج: المسافة البادئة.

س: الإيقونتان المستخدمتان لتعيين مستويات المسافة البادئة هي:

ج: زيادة مستوى القائمة Increase list level

و انقاص مستوى القائمة level list Decrease. س: لتغيير المسافات فيما بين السطور النص نستخدم ايقونة: ج: تباعد االسطر. س: االيقونات المستخدمة لتحديد الطريقة التي التي يظهر بها النص افقيا في مساحة معينة: ج: المحاذاة لليمين والمحاذاة لليسار والتوسيط والضبط. س: يمكن توسيط النص عن طريق ايقونة التوسيط في مجموعة الفقرة او: ج: باستخدام مفتاحي E + Ctrl. س: يمكن محاذاة النص لليمين عن طريق ايقونة المحاذاة لليمين في مجموعة الفقرة او: ج: باستخدام مفتاحي R + Ctrl. س: يمكن محاذاة النص لليسار عن طريق ايقونة المحاذاة لليسار في مجموعة الفقرة او: ج: باستخدام مفتاحي L + Ctrl. س: تستخدم ايقونة ضبط Justify او مفاتيح االختصار J + Ctrl ل: ج: محاذاة النص الى كال الهامشين االيمن وااليسر واضافة مساحة اخرى بين الكلمات على النحو المطلوب. س: تستخدم ايقونة محاذاة النص ل: ج: تعيين الطريقة التي يتم بها وضع النص بشكل عمودي في مساحة محددة. س: تقع ايقونة محاذاة النص Align text في: ج: عالمة التبويب **الصفحة الرئيسية** – مجموعة **فقرة**. س: هي ايقونة تستخدم لتقسيم النص الى اعمدة وعادة ما يعرض في المستندات مثل الرسائل االخبارية: ج: ايقونة اعمدة Column. س: تستخدم ايقونة اتجاه النص direction Text لتغيير اتجاه النص ليكون:

ج: عموديا, متراصا, او تدويريا.

## **مجموعة رسم Drawing:**

س: الدراج اشكال محددة مسبقا في الشرائح فنقوم بالنقر:

ج: عالمة التبويب الصفحة الرئيسية – مجموعة رسم – اشكال.

س: عند ادراج شكل تظهر علامة تبويب جديدة (سياقية) هي:

ج: تنسيق Format لتحسين المظهر الخارجي للشكل.

س: مربعات تستخدم لتعيين االبعاد الصحيحة للشكل:

ج: ارتفاع الشكل Haight وعرض الشكل Width.

س: تقع مربعات اارتفاع وعرض الشكل في :

ج: عالمة التبويب **تنسيق Format.**

س: هي ايقونة تستخدم لتطبيق انماط على كائنات مثل االشكال ومربعات النص والعناصر النائبة:

ج: ايقونة **انماط سريعة styles Quick**.

س: تقع ايقونة انماط سريعة في:

ج: عالمة التبويب **الصفحة الرئيسية** – مجموعة **الرسم**.

س: هي ايقونة في مجموعة الرسم تستخدم لتغيير ترتيب الكائنات على الشريحة وموضعها واستدارتها:

ج: ايقونة الترتيب Arrange.

س: يقوم خيار **احضار الى االمام** في ايقونة ترتيب ب:

ج: تحريك الشكل لمستوى واحد الى االمام.

س: لوضع الشكل امام الكائنات الأخرى فاننا نقوم بالنقر فوق:

ج: عالمة التبويب **الصفحة الرئيسية** – مجموعة **رسم** – ايقونة **ترتيب** – خيار **احضار الى المقدمة**.

س: خيار ارسال الى الخلفية يقوم ب:

ج: تحريك الشكل مستوى واحد الى الخلف.

س: لجعل الكائن (الشكل) خلف الكائنات الأخر ى فاننا نقوم بالنقر على: ج: من ايقونة **ترتيب** – خيار **ارسال الى الخلف**. س: يمكن تغيير موضع كائن من ايقونة ترتيب من خيار: ج: محاذاة. س: لتدوير كائن الى الزاوية التي نريدها نقوم باختيار: ج: ايقونة **ترتيب** – خيار **استدارة.**  س: يمكن تعبئة كائن بلون خالص او تدرج او صورة او مادة من خالل: ج: ايقونة **تعبئة الشكل** من مجموعة **رسم**. س: لتطبيق مجموعة مختلفة من الألوان نقوم بالنقر على: ج: ايقونة **تعبئة الشكل** – **تدرج**. س: هي ايقونة تستخدم لتعيين اللون والعرض خاص **بإطارات** الكائنات: ج: ايقونة **المخطط التفصيلي للشكل**. س: يمكن تغيير سمك اطار من خالل: ج: **المخطط التفصيلي للشكل** – **وزن**. س: ايقونة في مجموعة الرسم تستخدم لتحسين مظهر الكائنات على الشرائح: ج: **تأثيرات الشكل**. **مجموعة تحرير Editing:** س: نستطيع القيام بالبحث عن كلمة او عبارة من خالل: ج: عالمة التبويب **الصفحة الرئيسية** – مجموعة **تحرير** – **بحث**. س:يمكن أيضا فتح نافذة **البحث** باستخدام مفتاحي االختصار:

.Ctrl + F  $\tau$ 

س: تستخدم ايقونة **استبدال** الموجودة في مجموعة **تحرير** الستبدال كلمة بكلمة أخرى ويمكن أيضا فتح نافذة استبدال من خالل مفتاحي االختصار:

.Ctrl + H : $\tau$ 

س: يمكن تحديد كائنات متعددة بالضغط مع االستمرار على مفتاح: ج: Ctrl. س: في ايقونة **تحديد** من مجموعة **تحرير** يهدف خيار **التحديد والرؤية** على: ج: ادراج جميع الكائنات في قائمة على الصفحة الحالية. س: عند تحديد أي كائن مثل صورة او شكل من جزء **التحديد والرؤية** فانه سيقوم ب: ج: تحديده على الشريحة. **عالمة التبويب ادراج Insert** س: هي عالمة تبويب تتمتع بالكثير من الميزات المفيدة يمكنك من خاللها ادراج اشياء مثل صور وقصاصات فنية وجداول ورسوم بيانية SmartArt: ج: عالمة التبويب ادراج Insert. س: ما هي مجموعات عالمة التبويب ادراج insert: ج: هناك 7 مجموعات في عالمة التبويب ادراج: -1جداول. -2صور. -3رسومات توضيحية. -4ارتباطات. -5نص. -6رموز. -7وسائط. س: يمكن ادراج عدة انواع من الجداول وجداول البيانات من خالل مجموعة جداول في: ج: عالمة التبويب ادراج. س: يمكن من مجموعة صور ادراج انواع مختلفة من الصور و: ج: لقطات الشاشة والبومات الصور. س: الرسومات التوضيحية تشمل: ج: االشكال ورسومات SmartArt والمخططات البيانية. س: مجموعة ارتباطات تستخدم الدراج ارتباطات او: ج: اضافة اوامر االجراء للكائنات.

س:هي مجموعة تمكنك من ادراج رأس وتذييل وادراج كائنات مضمنة او ادراج مربعات نص:

> ج: مجموعة **نص Text**. س: تمكنك مجموعة رموز من ادراج: ج: معادالت ورموز. س: تستخدم مجموعة وسائط الدراج: ج: مقاطع صوتية او مقاطع فيديو داخل العرض التقديمي.

**مجموعة جداول Tables:** س: يمكن ادراج جدول Table من خالل: ج: عالمة التبويب **ادراج** – مجموعة **جداول** – ايقونة **جدول Table**. س:يستخدم الجدول في: ج: تنظيم المعلومات بتنسيق سهل القراءة في صورة صفوف افقية واعمدة رأسية. س: عند ادراج جدول تظهر علامتي تبويب سياقية وهي: ج: **تصميم** Design و**تخطيط** Layout. س: تظهر عالمتي التبويب السياقية **تصميم وتخطيط** تحت عنوان: ج: **ادوات الجدول tools Table.** س: تحتوي عالمة التبويب السياقية **تصميم** على: ج: ادوات لتنسيق الجدول. س: يمكن من خالل عالمة التبويب السياقية **تخطيط** من: ج: تغيير تخطيط الجدول بادراج اعمدة وصفوف او حذفها. س: لالنتقال للخلية التالية في الجدول باستخدام مفتاح: ج: Tap. س:يمكن التنقل بين الخاليا في الجدول عن طريق: ج: مفاتيح االسهم.

س: لدمج خليتين او اكثر من نفس الصفوف او العمود لتكوين خلية واحدة من خالل: ج: عالمة التبويب السياقية **تخطيط** – مجموعة **دمج Merge** - ايقونة **دمج الخاليا**. س: يتمتع باوربوينت PowerPoint **بتنسيق الجدول تلقائيا وسريعا** من خالل: ج: عالمة التبويب السياقية **تصميم** - مجموعة **انماط الجدول**. س: تحتوي على مجموعة من اعدادات الخطوط وااللوان والنقوش والمحاذاة والحدود: ج: التنسيقات التلقائية المتاحة. س: توجد التنسيقات التلقائية في: ج: مجموعة **انماط الجدول** – عالمة التبويب السياقية **تصميم**. **مجموعة صور Image:** س: يتم اضافتها في العرض التقديمي لجذب انتباه المستمع واشراكه: ج: الصور. س: يمكن ادراج صورة من خالل: ج: عالمة التبويب **ادراج** – مجموعة **صور** – **ايقونة صور Picture**. س: عند ادراج صورة تظهر عالمة تبويب سياقية وهي: ج: **تنسيق Format**. س: تحتوي عالمة التبويب السياقية **تنسيق** على: ج: عدد من االدوات التي يمكن استخدامها لتعديل شكل الصورة. س: تظهر عالمة التبويب السياقية **تنسيق** تحت العنوان: ج: **ادوات الصورة tools Picture**. س: يمكن تحديد نمط معين للصورة من خالل: ج: **معرض انماط صور styles Picture** – عالمة التبويب السياقية **تنسيق**. س: النشاء حد ملون للصورة نقوم بالنقر فوق:

ج: حدود الصورة Picture border.

س: تستخدم ايقونة **تأثيرات الصورة effects Picture** ل تحديد تأثير للصورة وتقع في:

ج: عالمة التبويب السياقية **تنسيق**.

س: هي ايقونة تستخدم الدراج صورة من نافذة اي برنامج لم يتم تصغيرها في شريط المهام الى العرض التقديمي:

ج: **ايقونة لقطة الشاشة Screenshot**.

س: تعد ايقونة لقطة الشاشة مفيدة عند:

ج: نسخ صفحات الويب التي لم يتم الحفاظ على تنسيقها.

س: عند النقر فوق لقطة الشاشة يتم عرض:

ج: نوافذ البرامج المفتوحة التي لم يتم تصغيرها.

س: تقع ايقونة لقطة الشاشة في:

ج: عالمة التبويب **ادراج** – مجموعة **صور**.

**مجموعة رسومات توضيحية Illustration:**

س: هي ايقونة تمكنك من اضافة انواع عدة من الرسومات التخطيطية المفيدة للعرض التقديمي:

ج: **ايقونة رسومات SmartArt**.

س: من انواع الرسومات التخطيطية:

ج: معالجة, دائري, هرم, عالقة.

س: تقع ايقونة رسومات SmartArt في:

ج: عالمة التبويب **ادراج** – مجموعة **رسومات توضيحية**.

س: عند ادراج رسم SmartArt تظهر عالمتي تبويب سياقية وهي:

ج: **تصميم Design وتنسيق Format**.

س: تستخدم عالمتي التبويب السيايقية تصميم وتنسيق ل:

ج: لتغيير نظام الوان الرسم والنمط الخاص به وادخال تغييرات.

س: يمكن اضافة شكل اضافي لرسم SmartArt من: ج: عالمة التبويب السياقية **تصميم** – مجموعة **انشاء رسوم** – **اضافة شكل**. س: يمكن استخدام جزء النص الدخال النص ويمكن ذلك من خالل: ج: عالمة التبويب السياقية **تصميم** – مجموعة **انشاء رسم** – **جزء النص**. س: هو عبارة عن تمثيل رسومي للبيانات يعمل على نقل المعلومات باسلوب سهل وبسيط لفهمها وااللمام بها: ج: المخطط البياني Chart. س: يمكن ادراج مخطط بياني من خالل: ج: عالمة التبويب **ادراج** – مجموعة **رسومات توضيحية** – **مخطط بياني**. س: عند ادراج مخطط بياني تظهر: ج: ورقة عمل Excel في نافذة اخرى. س: تفيد ورقة عمل Excel في: ج: ادخال البيانات عليها ومن ثم تظهر البيانات على شكل مخطط بياني. س: عند ادراج مخطط بياني تظهر عالمات تبويب سياقية وهي: ج: **تصميم Design وتنسيق Format**. س: تظهر عالمات التبويب السياقية تصميم وتخطيط وتنسيق تحت العنوان: ج: **ادوات المخطط البياني tools Chart**. س: يمكن تحسين مظهر المخطط من خالل: ج: عالمة التبويب السياقية **تصميم** – **نمط المخطط البياني**. س: لعرض البيانات الحقيقية على المخطط البياني نقوم بتنشيط: ج: عالمة التبويب السياقية **تخطيط Layout**. مجموعة ارتباطات Links:

س: هي ايقونة تستخدم النشاء اتصال من شريحة الخرى في نفس العرض التقديمي او لعرض تقديمي اخر او لعنوان بريد الكتروني او صفحة ويب او ملف:

ج: **ايقونة االرتباط التشعبي Hyperlink**.

س: يمكن انشاء ارتباط تشعبي لشريحة موجودة في المستند نفسه من خالل: ج: عالمة التبويب **ادراج** – مجموعة **ارتباطات** – **ارتباط تشعبي** – نافذة **ادراج ارتباط تشعبي** – تحت ارتباط ب **)مكان في هذا المستند(.** س: هي ايقونة تستخدم الضافة اجراء الى كائن وذلك لتحديد ما يجب فعله: ج: **ايقونة اجراء Action**. س: يقوم االجراء ب: ج: تشغيل صوت او انشاء ارتباط تشعبي او تشغيل برنامج. س: يمكن ادراج االجراء على: ج: القصاصة الفنية او الكائنات. **مجموعة نص Text:** س: ايقونة مربع النص box Text تستخدم الدراج مربعات النص في العرض التقديمي وتوجد في: ج: عالمة التبويب **ادراج** – مجموعة **النص** – **مربع النص**. س: يمكن تنسيق نص داخل مربع النص باستخدام خيارات من: ج: مجموعة **خط** – عالمة التبويب **ادراج**. س: يمكن تحسيم مظهر مربع النص باستخدام: ج: عالمة التبويب السياقية **تنسيق** – مجموعة **انماط االشكال**. س: هي ايقونة تستخدم الضافة معلومات مثل عدد الشرائح والوقت والتاريخ اعلى واسفل كل شريحة ونشرة وصفحة مالحظات: ج: ايقونة الرأس والتذييل Footer & Header. س: يمكن اضافة رأس وتذييل من خالل:

ج: عالمة التبويب **ادراج** – مجموعة **نص** – **الرأس والتذييل**.

س: يمكن من عالمة التبويب شريحة Slide في نافذة الرأس والتذييل من تحديد:

ج: المربعات المناسبة الدراج التاريخ والوقت ورقم الشريحة.

س:هي ايقونة تستخدم النشاء نص مزخرف مع عديد من التأثيرات الخاصة:

### ج: **ايقونة WordArt**.

س: توجد ايقونة WordArt في:

ج: عالمة التبويب **ادراج** – مجموعة **نص**.

س: عند انشاء نص WordArt تظهر عالمة التبويب السياقية:

#### ج: **تنسيق Format**.

س: توجد ايقونة التاريخ والوقت Time and Date الدراج تاريخ ووقت في كل شريحة في: ج: عالمة التبويب **ادراج** – مجموعة **نص**. س: تستخدم ايقونة رقم شريحة الدراج رقم في كل شريحة وتوجد في: ج: عالمة التبويب **ادراج** – مجموعة **نص**. س: هي ايقونة تستخدم الدراج احرف خاصة في الشريحة: ج: رمز Symbol. س: توجد ايقونة رمز في: ج: عالمة التبويب ادراج – مجموعة رمز Symbol. **مجموعة وسائط Media:** س: هو ملف يحتوي على اصوات ورسوم متحركة: ج: مقطع الفيديو. س: ايقونة **فيديو** الدراج فيديو في احد الشرائح وتوجد في: ج: عالمة التبويب **ادراج** – مجموعة **وسائط**. س: الدراج فيديو لدينا خياران وهما: ج: فيديو عبر االنترنت او فيديو من جهاز الحاسب الخاص بي. س: عند ادراج فيديو تظهر عالمتي تبويب سياقية وهما: ج: **تنسيق Format وتشغيل** Playback.

س: هي عالمة تبويب سيايقية تستخدم لتحديد خيارات اعادة التشغيل مثل نشغيل ملء الشاشة وتكرار:

ج: عالمة تبويب **تشغيل Playback**. س: من خيار اقتطاع فيديو يمكن تشغيل جزء من مقطع فيديو وتوجد في: ج: عالمة التبويب السياقية **تشغيل** – مجموعة **تحرير**. س: تستخدم **ايقونة صوت Audio** الدراج مقطع صوتي في احد الشرائح وتوجد في: ج: عالمة التبويب **ادراج** – مجموعة **وسائط**. س: عند ادراج صوت يظهر شريط اسفل الشريحة يمكن استخدامه الجراء عدة وظائف مثل: ج: تشغيل, ايقاف مؤقت, كتم الصوت, انتقال للخلف, انتقال لالمام.

س: عند ادراج صوت تظهر عالمتي تبويب سياقية وهما:

ج: **تنسيق Format وتشغيل Playback**. س: عالمة تبويب سياقية تستخدم الحداث عمليات ضبط منوعة على شكل ايقونة الصوت ومكانها:

ج: عالمة التبويب السياقية **تنسيق Format.**

س: هي عالمة تبويب سياقية تستخدم لتحديد خيارات اعادة التشغيل للملف الصوتي:

ج: عالمة التبويب السياقية **تشغيل Playback** .

س: يمكن ادراج مقطع صوتي من معرض قصاصة فنية من خالل:

ج: عالمة التبويب **ادراج** – مجموعة **وسائط** – **صوت)قصاصة فنية(.**

#### **عالمة التبويب تصميم Design**

س: هي عالمة تمكنك من التحكم في شكل العرض التقديمي واالحساس الذي يضفيه على الحضور:

ج: عالمة التبويب **تصميم Design**.

س: تحتوي عالمة التبويب **تصميم** على:

ج: 3 مجموعات وهي:

-1سمات. -2متغيرات. -3تخصيص.

س: تمكنك مجموعة **سمات Themes** من:

ج: تطبيق سمات على العرض التقديمي.

س: تمكنك مجموعة **متغيرات Variants** من تغيير:

ج: مجموعة اللون وانماط الخطوط والتأثيرات وانماط الخلفية.

س: هي مجموعة تحتوي على اوامر تمكنك من تغيير حجم الشريحة وتنسيق خلفيتها:

ج: مجموعة **تخصيص Customize**.

س: يوجد خيار حجم الشريحة size Slide في:

ج: عالمة التبويب **تصميم** – مجموعة **تخصيص**.

س: يوجد انواع لحجم الشريحة مثل:

.A4 paper-3 .Widescreen 16:9 -2 .Standard 4:3 -1 :ج

.Banner-5 .Overhead-4

س: هي مجموعة تم تحديدها مسبقا تتكون من الوان وخطوط وتأثيرات التنسيق:

ج: **نسق )سمة( Themes.**

س: يمكن عرض معاينة مباشرة Live Preview للتنسيق من خالل:

ج: تحديد مؤشر الفأرة على التنسيق دون النقر عليه.

س: امر يستخدم لتغيير نمط خلفية الشرائح:

ج: **تنسيق الخلفية background Format.**

س: يوجد امر تنسيق الخلفية في:

ج: عالمة التبويب **ادراج** – مجموعة **تخصيص**. س: عند النقر على امر **تنسيق الخلفية** يظهر جزء في اليمين والذي من خالله يمكن اختيار خيارات مطلوبة مثل: ج: تعبئة صلبة, تعبئة لون, تعبئة متدرجة, تعبئة مادة, تعبئة صور, تعبئة نقش.

س: اتجاه الشريحة االفتراضي هو:

ج: اتجاه افقي Landscape.

#### **عالمة التبويب انتقاالت Transitions:**

س: هو اساس عنصر االثارة حيث يمكنك من الخروج من احد الشرائح ودخول شريحة مكانها:

ج: االنتقال.

س: االنتقال يحدد:

ج: الطريقة التي تظهر بها التغيرات عند االنتقال من شريحة الخرى.

س: تستخدم عالمة التبويب انتقاالت ل: ج: في انشاء تأثيرات االتتقال على العرض التقديمي. س: تقسم عالمة التبويب انتقاالت الى: ج: ٣ مجموعات وهي: ١- معاينة. ٢-نقل الى هذه الشريحة. ٣-توقيت. س:مجموعة تستخدم لمعاينة تأثيرات االنتقال: ج: مجموعة **معاينة Preview**. س: تستخدم مجموعة **نقل الى هذه الشريحة slide this to Transition** في: ج: تحديد تأثيرات االنتقال في الشريحة. س: مجموعة تستخدم اوامر لتحديد معايير متصلة بتوقيت تأثيرات االنتقال: ج: مجموعة **توقيت Timer.**

#### **مجموعة معاينة Preveiw:**

س: يمكن معاينة انتقال مطبق على الشريحة الحالية من خالل: ج: عالمة التبويب **انتقاالت** - مجموعة **معاينة** - ايقونة **معاينة**. س: يمكن تطبيق تأثيرات االنتقال المتنوعة في: ج: عالمة التبويب **انتقاالت** - مجموعة **نقل الى هذه الشريحة**. س: يمكن تطبيق عدة انتقاالت من خالل : ج: **خيارات التأثيرات**. س: لاز الة تأثير (انتقال) مطبق نقوم : ج: بالنقر فوق خيار **بال**. س: يمكن تشغيل ملف صوتي اثناء االنتقال بين الشرائح من: ج: عالمة التبويب ا**نتقاالت** - مجموعة **توقيت** - ايقونة **صوت** Sound. س: يمكن تحديد فترة االنتقال من خالل: ج: عالمة التبويب **انتقاالت** - مجموعة **توقيت** – **مدة** Duration. س: يمكن تطبيق نفس تأثيرات االتتقال في الشريحة الحالية على جميع شرائح العرض التقديمي وذلك من خالل: ج: عالمة التبويب انتقاالت - مجموعة توقيت - تطبيق على الكل. س: يوجد خيارا للتقدم بالشريحة وهما: ج: ١- النقر بالفأر ة Mouse. ٢- بعد فتر ة ز منية محددة. س: يمكن اختيار خيار التقدم بالشريحة عن طريق: ج: عالمة التبويب ا**نتقاالت** - مجموعة **توقيت**.

#### **عالمة التبويب حركات Animations**

س: تعني اضافة تأثيرات بصرية خاصة او صوتية خاصة على الكائنات الموجودة على الشرائح: ج: حركة. س: هي عالمة تبويب تستخدم الضافة التأثيرات الصوتية والبصرية على الكائنات في الشريحة: ج: عالمة التبويب **حركات Animation**. س: تعد الحركة طريقة جيدة ل: ج: للتركيز على النقاط المهمة بهدف التحكم في تدفق المعلومات. س: تحتوي عالمة التبويب انتقاالت على: ج: ٤ مجموعات وهي: ١- معاينة. ٢- حركة حركة مخصصة. ٤- التوقيت. س: مجموعة تستخدم في معاينة تأثيرات الحركة: ج: مجموعة **معاينة Preview**. س: مجموعة **حركات Animations** تستخدم ل: ج: تحديد تأثيرات الحركات على الكائنات. س: مجموعة تستخدم لتخصيص خصائص تأثيرات الحركة: ج: مجموعة **حركة مخصصة animation Advanced**. س: مجموعة **التوقيت Timing** تحتوي اوامر لتحديد: ج: المعايير المتصلة بتوقيت تأثيرات الحركة. س: يمكن اظهار عرض كيفية ظهور الحركات من خالل: ج: عالمة التبويب **حركات** - مجموعة **معاينة** - **معاينة**. س: يمكن تطبيق تأثير حركة على الكائن من خالل: ج: عالمة التبويب **حركات** - مجموعة **حركات**.

س: يمكن تطبيق عدد من الحركات على كائن عن طريق: ج: **خيارات التأثيرات**. س: الزالة تأثير حركة مطبق نقوم بالنقر فوق: ج: **بال**. س: يمكن اضافة تأثير على حركة كائن حيث يكون التأثير للتأثير (الحركة) الموجود بالفعل ويمكن ذلك من خالل: ج: ايقونة **اضافة حركة** - مجموعة **حركة مخصصة**. س: يشار بتسلسل تطبيق التأثيرات ب: ج: االرقام. س: تستخدم ايقونة **جزء الحركة** في عرض جزء الحركة الذي ينشئ حركة مخصصة ويوجد بهذا الجزء: ج: كل تأثيرات الحركة الموجودة بالشريحة الحالية. س: يمكن ايجاد ايقونة جزء الحركة في : ج: عالمة التبويب **حركات** - مجموعة **حركة مخصصة**. س: ايقونة تستخدم في تحديد حالة خاصة لبدء الحركة: ج: ايقونة **مشغل** Trigger. س: يمكن ايجاد ايقونة مشغل في: ج: عالمة التبويب **حركات** - مجموعة **حركة مخصصة**. س: يمكن نسخ تأثير حركة من كائن وتطبيقه على اخر من خالل: ج: ايقونة **ناسخ الحركة** Painter Animation. س: توجد خاصية ناسخ الحركة في: ج: عالمة التبويب **حركات** - مجموعة **حركة مخصصة**. س: يستخدم لتحديد وقت تشغيل الحركة: ج: **بدء Start**.

س: يوجد **مربع بدء** في:

ج: عالمة التبويب **حركات** - مجموعة **توقيت**.

س: مربع يستخدم لتحديد مدة وسرعة الحركة:

ج: **مربع المدة Duration**.

س: يوجد مربع المدة في:

ج: عالمة التبويب **حركات** - مجموعة **توقيت**.

س: مربع يستخدم لتحديد الفترة الزمنية بالثواني والتي يبدأ تشغيل الحركة بعدها:

## ج: **مربع التأخير Delay**.

س: يوجد مربع التأخير في:

ج: عالمة التبويب **حركات** - مجموعة **توقيت**.

س: يمكن تغيير ترتيب الذي يتم تشغيل تأثيرات الحركة به (تحديد الترتيب الذي يتم عرض تأثيرات الحركة وفقا له) وذلك من خلال:

ج: مربعي **النقل سابقا والنقل الحقا** – مجموعة التوقيت.

## **عالمة التبويب عرض الشرائح show Slide**

س: هي عالمة تبويب تحتوي علة ادوات تمكنك من التحكم في طريقة عرض العرض التقديمي اذ يمكنك من تشغيل عرض الشرائح وتخصيص االعدادات ذات الصلة واخفاء الشرائح الفردية:

ج: عالمة التبويب **عرض الشرائح show Slide**.

س: تحتوي عالمة التبويب عرض الشرائح على:

ج: ٣ مجموعات وهي:

-١بدء عرض الشرائح. -٢اعداد. -٣اجهزة عرض.

س: هي مجموعة تحتوي على اوامر لتشغيل عرض الشرائح:

ج: مجموعة **بدء عرض الشرائح show slide Start**.

س: تحتوي مجموعة **اعداد up Set** في عالمة التبويب عرض الشرائح على اوامر ل:

ج: تخصيص اعدادات عرض الشرائح.

س: هي مجموعة في عالمة التبويب عرض الشرائح تحتوي على اوامر لتغيير دقة جهاز العرض واستخدام عرض مقدم العرض:

ج: مجموعة **اجهزة العرض Monitors**.

س: هي ايقونة تستخدم لتشغيل العرض التقديمي من الشريحة االولى ويعرض بذلك الطريقة التي سيعرض بها العرض التقديمي للحضور:

ج: ايقونة **من البداية beginning From**.

س: يمكن تشغيل العرض التقديمي من الشريحة االولى من ايقونة من البداية والتي توجد في:

ج: عالمة التبويب **عرض الشرائح** - مجموعة **بدء عرض الشرائح**.

س: يمكن تشغيل العرض التقديمي من الشريحة االولى باستخدام مفتاح االختصار:

ج: **5F** .

س: يمكن تشغيل العرض التقديمي من الشريحة الحالية وذلك من خالل:

ج: ايقونة **من الشريحة الحالية slide current From** - مجموعة **بدء عرض الشرائح** - عالمة تبويب **عرض الشرائح**.

س: يتميز العرض التقديمي بمرونته وذلك لسهولة:

ج: التحكم والتنقل خالل عرض الشرائح.

س: يمكن التنقل بين الشرائح وذلك عن طريق:

ج: النقر بزر الفأرة Mouse االيمن على الشريحة لتظهر خيارات وهي:

١- التالي. ٢-السابق. ٣-العرض الاخير. ٤-الانتقال الى الشريحة.

س: يعني **اضافة تعليق** في العرض التقديمي:

ج: اضافة مالحظة او عالمة توضيحية.

س: يمكن وضع خط تحت الكلمات المهمة في العرض التقديمي او وضع عالمات وذلك عن طريق: ج: النقر على زر الفأرة Mouse االيمن **خيارات مؤشر** - **قلم**. س: يمكن اخفاء شريحة في عرض الشرائح من خالل ايقونة اخفاء شريحة والتي توجد في: ج: عالمة التبويب **عرض الشرائح**- مجموعة **اعداد**. **ميزات اضافية لبرنامج الباوربوينت PowerPoint:**

س: للتحقق من نص داخل الباوربوينت PowerPoint نستخدم ايقونة:

ج: **التدقيق االمالئي Spelling**.

س: توجد ايقونة التدقيق االمالئي في:

ج: عالمة التبويب **مراجعة** - مجموعة **تدقيق**.

س: يمكن القيام بفحص للكلمات االمالئية الخاطئة باستخدام مفتاح اختصار:

ج: 7F( التدقيق االمالئي(.

س: اذا كنت لا تر غب في تغيير الاخطاء الاملائية فيمكن النقر على:

ج: تجاهل او تجاهل الكل.

س: يمكن تغيير الكلمة اما يدويا او من االقتراحات وذلك من خالل:

ج: تغيير او تغيير الكل.

س: يمكن ان يتوقف باوربوينت 2016 PowerPoint على تحديد الكلمة انها خطأ امالئي وذلك عن طريق:

ج: اضافتها للقاموس االفتراضي.

س: طريقة العرض هي الطريقة التي يظهر به العرض ويوجد عدة خيارات للعرض وهي:

> ج: ١-العرض العادي. ٢-عرض المخطط التفصيلي. -٣عرض صفحة المالحظات. -٤عرض الشرائح.

س: توجد االيقونات التي تسمح لك بعرض العرض التقديمي بطرق عدة في: ج: عالمة التبويب **عرض** - مجموعة **طرق عرض العروض التقديمية**. س: طريقة من طرق العرض، وهي طريقة عرض التحرير االساسية التي تستخدمها النشاء العرض التقديمي:

ج: **العرض العادي Normal**.

س: طريقة من طرق العرض، يعرض النص فقط على الشرائح ويخفي الصور او الكائنات الرسومية االخرى:

ج: **عرض المخطط التفصيلي.**

س: طريقة من طرق العرض، يظهر لك عرض المالحظات في صفحة كاملة:

ج: عرض **صفحة المالحظات page Notes.**

س: تشبه طريقة عرض القراءة ولكنها تختلف في شريط العنوان وشريط الحالة وشريط المهام ويندوز:

ج: **طريقة عرض الشرائح**.

س: يمكن تغيير طرق عرض العروض التقديمية من عالمة التبويب عرض او من خالل:

ج: االزرار الموجودة في شريط الحالة.

س:تحتوي مجموعة طرق العرض الرئيسية على ايقونات تسمح لك:

ج: بتغيير الشرائح الرئيسية.

س: يعتمد تخطيط الشريحة على شريحة معينة في:

ج: **الشريحة الرئيسية**.

س: تستخدم الايقونات شريحة رئيسية و نشرة رئيسية وملاحظات رئيسية ل:

ج: عمل تغييرات على الشريحة الرئيسية والنشرة الرئيسية وصفحة المالحظات الرئيسية.

س: اي تغيير في الشريحة الرئيسية يعني:

ج: تغيير مماثل للشرائح المرتبطة بها.

س: عند عمل اي تغيير في تخطيط الشريحة الرئيسية ينعكس ذلك على: ج: كل الشرائح في العرض التقديمي المرتبطة بهذا التخطيط. س: يمكن ادراج شريحة رئيسية وذلك عن طريق:

ج: عالمة التبويب **عرض** - مجموعة **طرق عرض العروض التقديمية**- **الشريحة الرئيسية.**

س: يمكن معرفة الشريحة الرئيسية عن طريق:

ج: النقر فوق ايقونة الشريحة ذات الصلة بالتخطيط الفارغ. (وستظهر على اليمين). س: يمكن تغيير نمط الشريحة الرئيسية وذلك من خالل:

ج: عالمة التبويب **الشريحة الرئيسية** - مجموعة **الخلفية** - **انماط الخلفية**.

س: عند تطبيق نمط خلفية جديد على الشريحة الرئيسية يتم تطبيق هذا النمط على:

ج: جميع شرائح التخطيط الفارغ.

س: يتم حفظ العرض التقديمي للباوربوينت افتراضيا بامتداد:

ج: **pptx.** .

س: يمكن حفظ العرض التقديمي بتنسيق ملف عرض وذلك باستخدام:

ج: **الحفظ بتنسيق show PowerPoint**.

س: يمكن حفظ العرض التقديمي بعدة تنسيقات مثل قالب باوربوينت وعرض شرائح وفيديو الخ وذلك من خالل:

ج: نافذة **حفظ بإسم as Save**.

س: عند حفظ العرض التقديمي بتنسيق عرض شرائح باوربوينت PowerPoint فعند النقر المزدوج عليه يفتح الملف تلقائيا على انه:

ج: عرض شرائح باوربوينت.